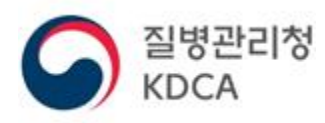

# **질병보건통합관리시스템 매뉴얼**

**2023.03.**

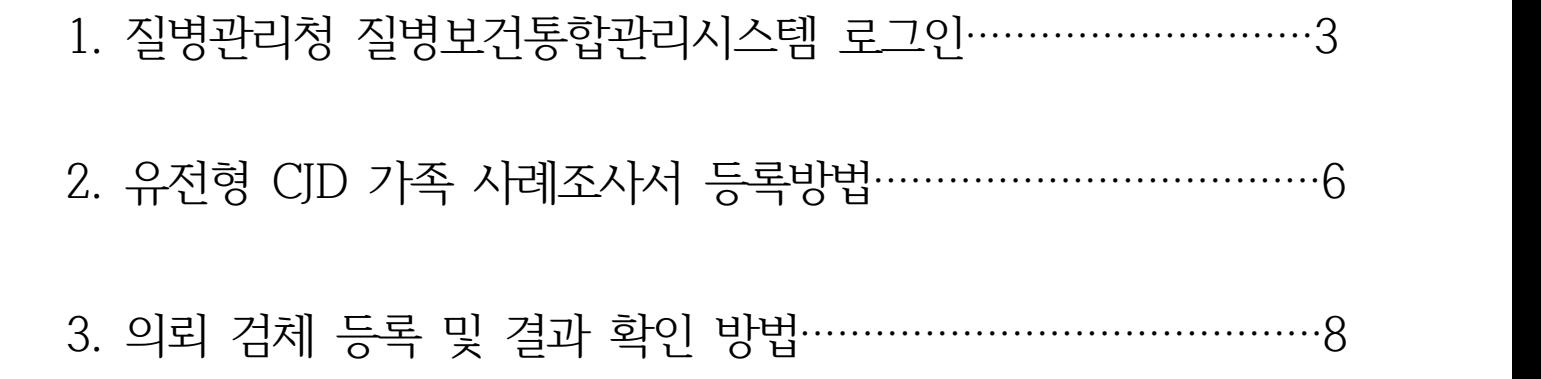

### **1. 질병보건통합관리시스템 로그인**

(1) 질병보건통합관리시스템 화면

4 질병관리청질병보건통합관리시스템(외부)

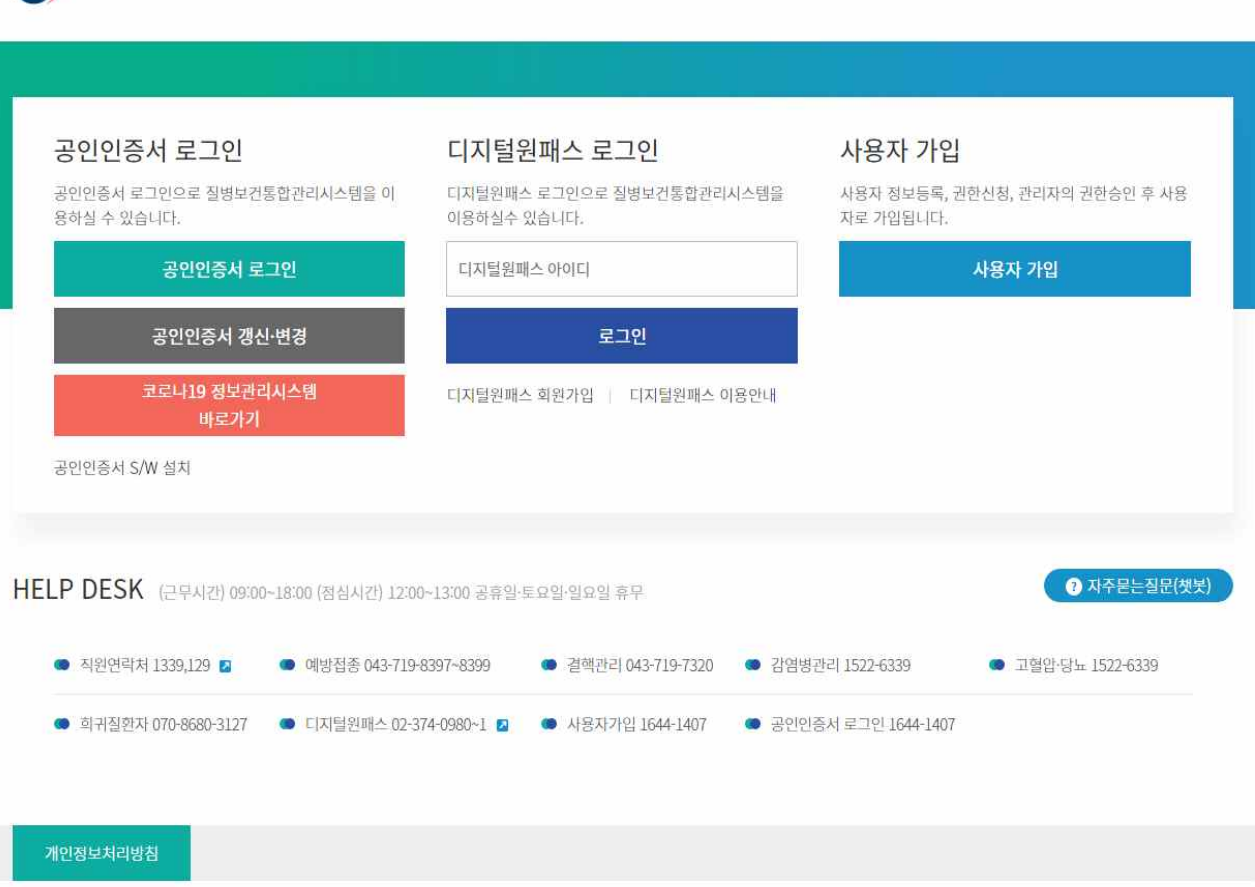

### (1.1) 공인인증서 로그인

① 로그인 화면에서 공인인증서 로그인 클릭, 인증서 확인창 오픈

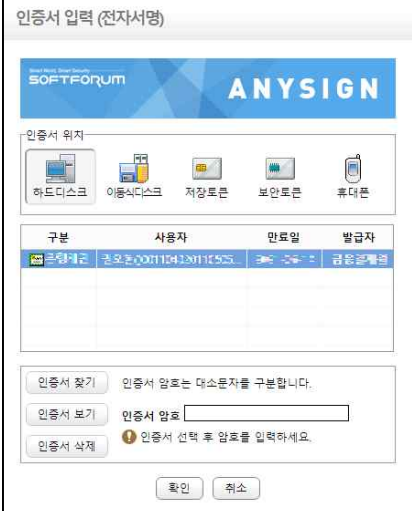

② 인증서 암호 입력 후 확인 클릭, 로그인 완료

 \* 전자서명 프로그램 설치가 필요하며 이미 설치된 PC는 설치과정을 건너뛸 수 있습니다. 미 설치된 PC는 브라우저 하단 실행 버튼을 클릭 하거나 로그인 화면에서 "공인인증 서 S/W 설치" 클릭 후 다운로드 하여 설치합니다.

is1.cdc.go.kr의 AnySign\_Installer.exe(9.68MB) 출(를) 실행하거나 저장하시겠습니까? 저장(S) -● 이 형식의 파일은 사용자의 컴퓨터에 피해를 줄 수 있습니다. 실행(R) 취소(C)

#### (1-2) 디지털원패스 로그인

① 로그인 화면에서 디지털원패스 아이디 입력 후 로그인 클릭 ② 디지털원패스에 설정한 인증 방식으로 인증, 로그인 완료

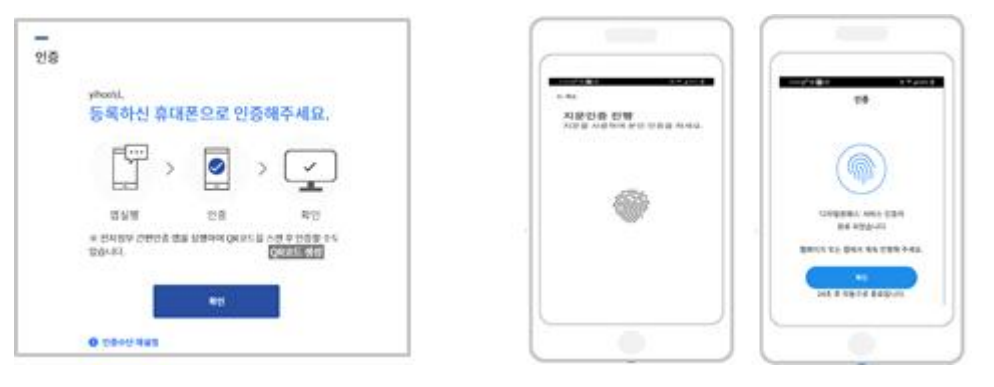

#### (1-3) 접속PC 사전지정

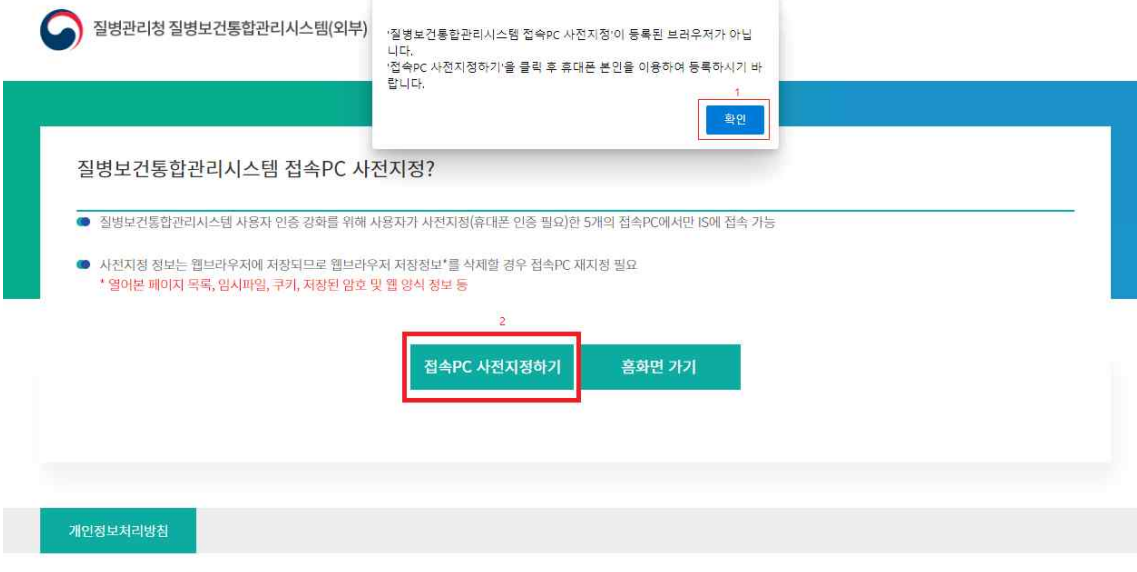

Copyright(c) 질병보건통합관리시스템 ALL Rights Reserved.

- \* 공인인증서 혹은 디지털원패스 인증 후 접속PC 사전지정 화면
- ① 접속PC 사전지정 안내 확인
- ② 접속PC 사전지정하기 클릭, 휴대폰 인증창 오픈

#### PASS

이용 중이신 통신사를 선택하세요.

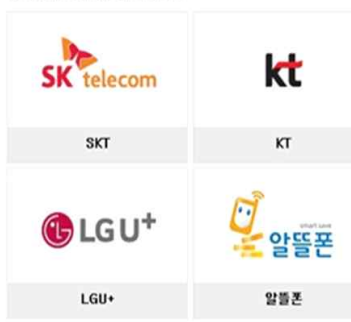

• 암불폰이란?<br>이들통산사(SKT)CTLGU+)의 통산망음 임대히여 별도의 솎대폰서비스<br>(MVNO)를 제공하는 사업자를 말합니다.

③ 휴대폰 인증, 로그인 완료

### **2. 유전형 CJD 가족 사례조사서 등록방법**

① 질병보건통합관리시스템 로그인 후 "크로이츠펠트-야콥병 유전형 가종 사례조사서 클릭

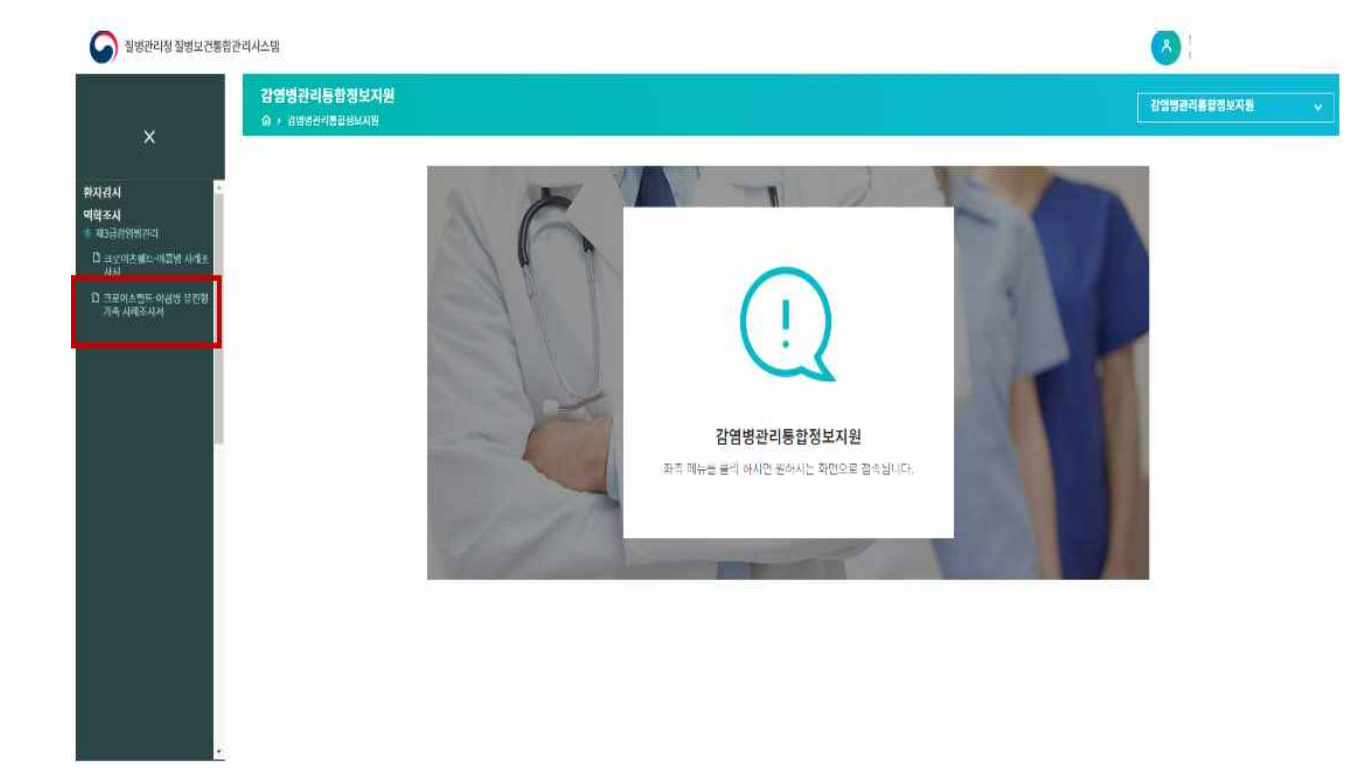

② "등록" 버튼 클릭S 절병관리청질병보건통합관리사스템

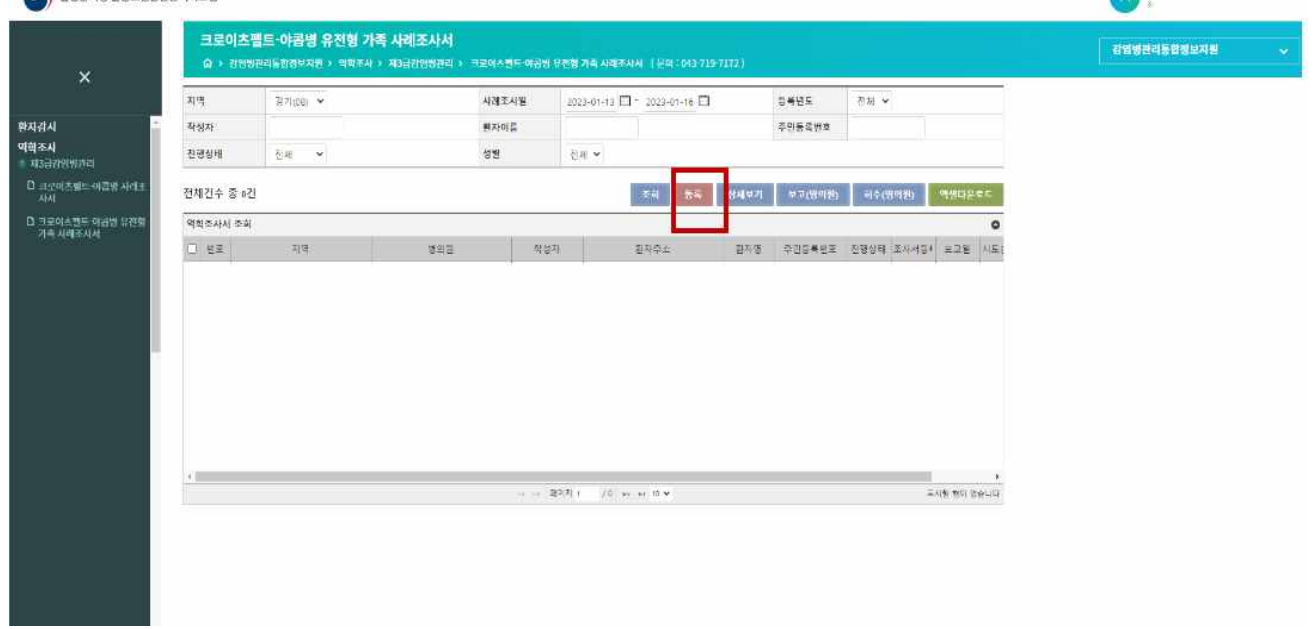

#### ③ 유전형 CJD 가족 사례조사서 작성, 저장

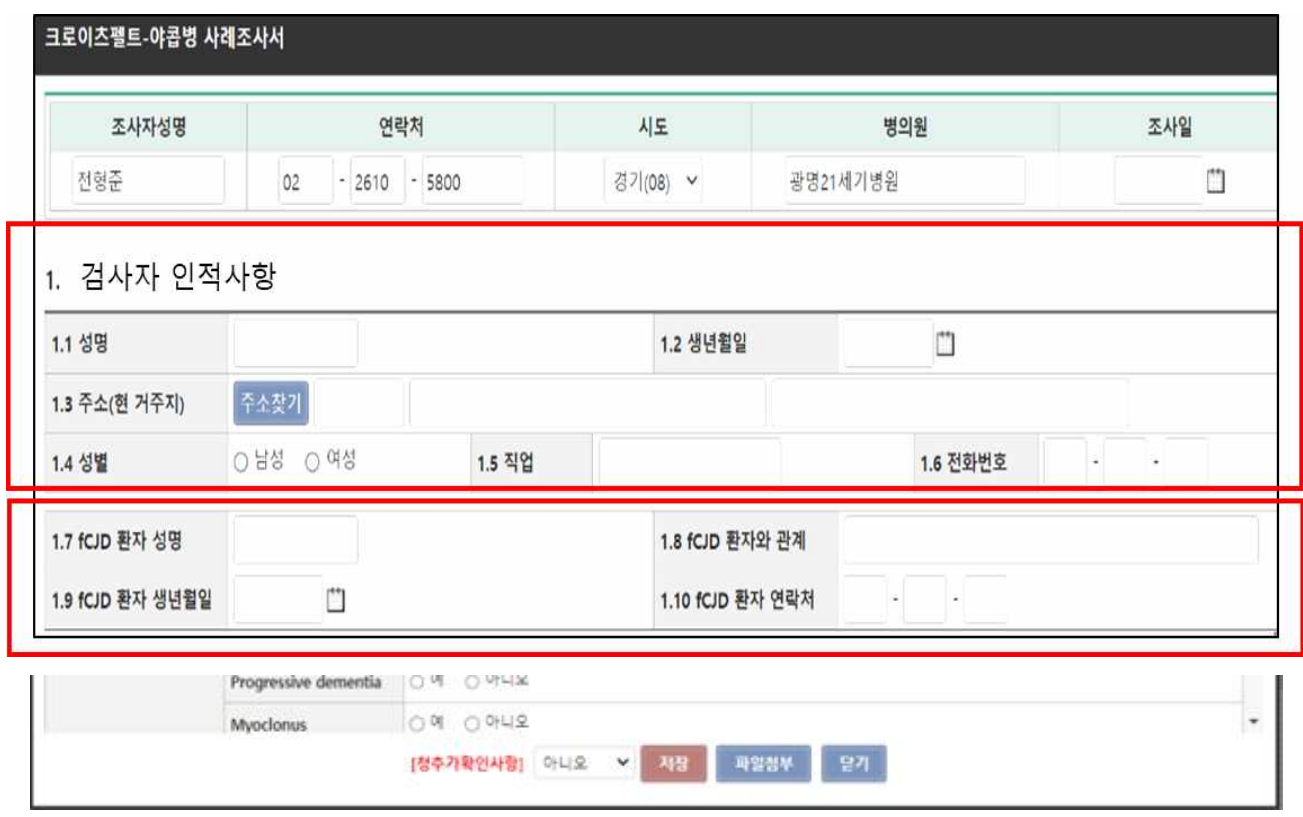

#### ④ 유전형 CJD 가족 사례조사서 등록 완료 화면

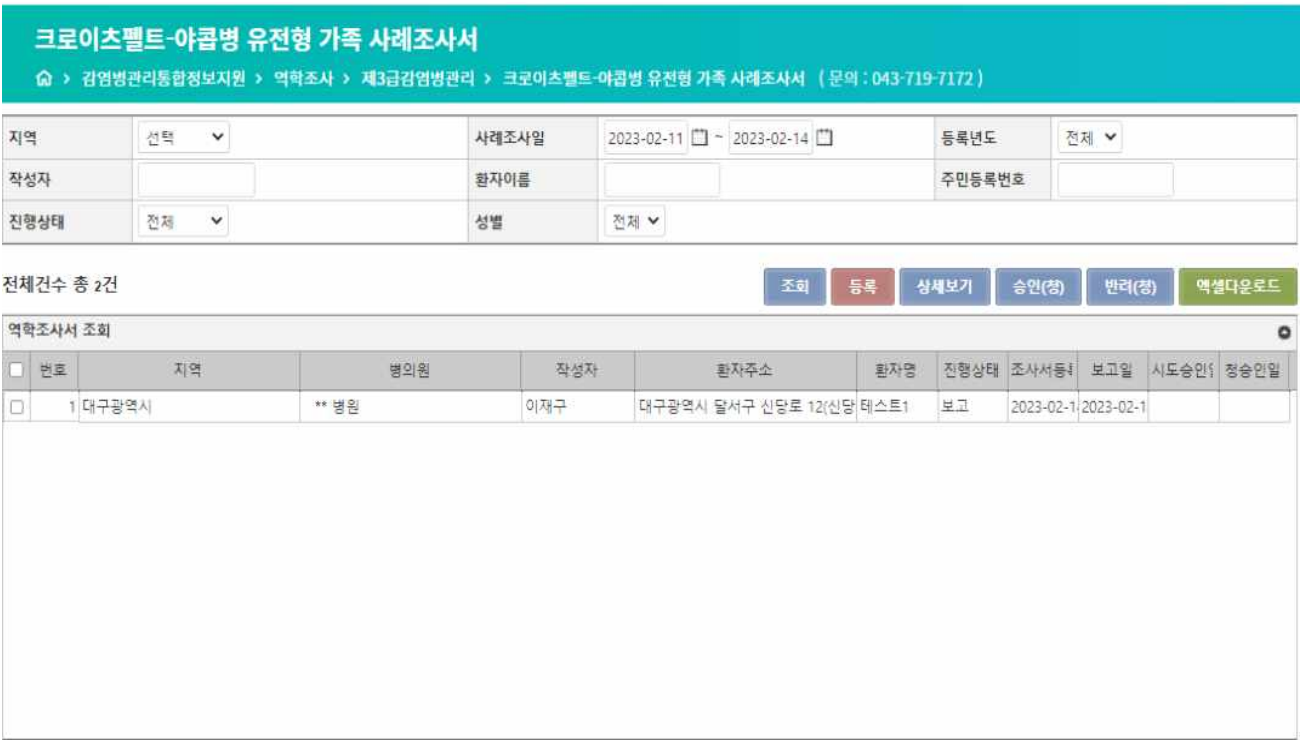

## **3. 의뢰 검체 검체 등록 및 결과 확인**

#### ① 질병보건통합관리시스템 로그인

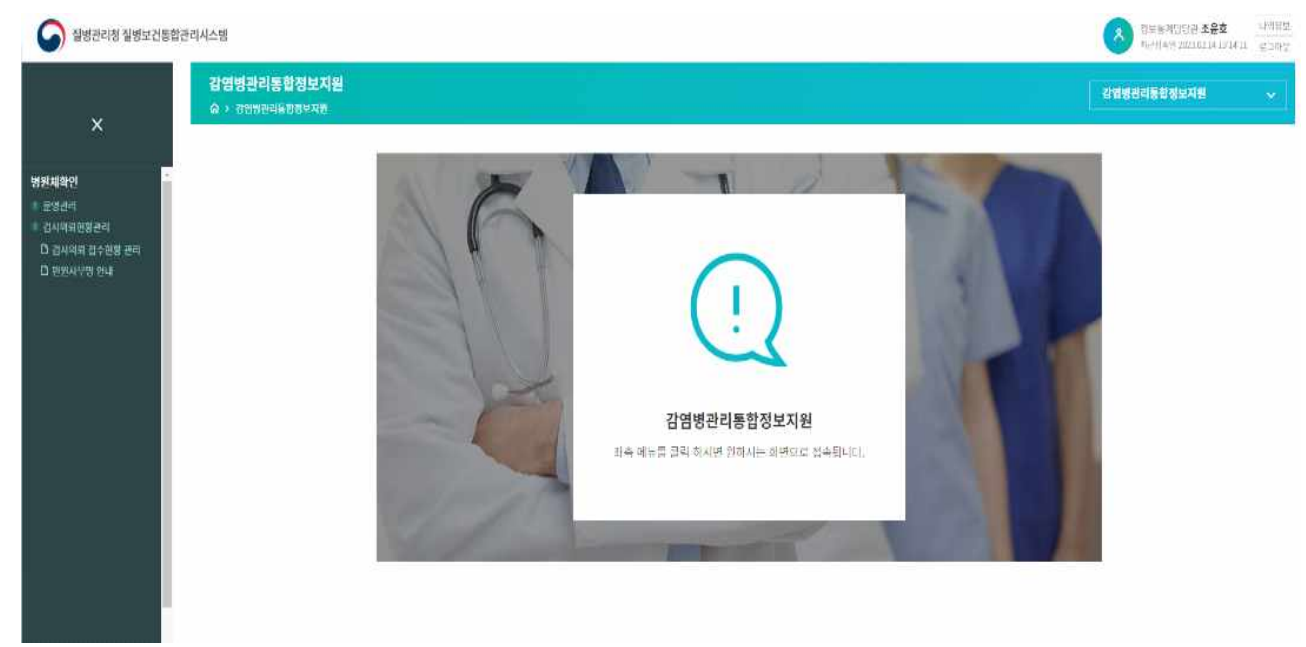

#### ② 의료기관 검체의뢰\_메인

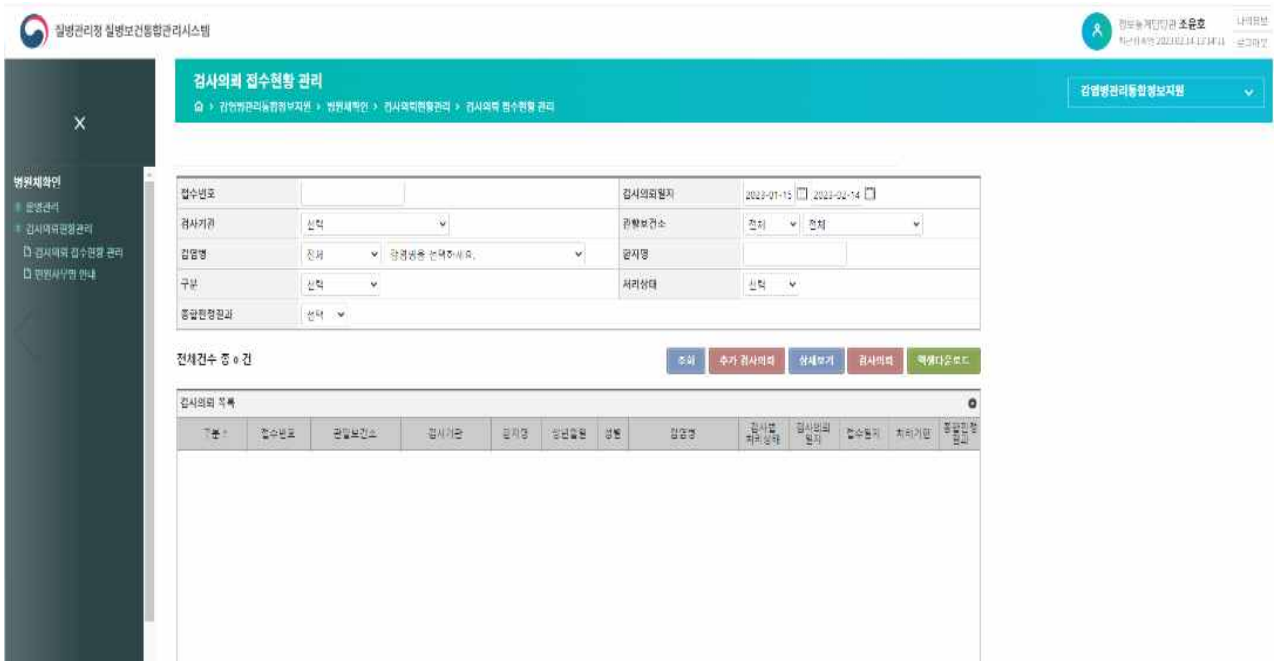

#### ③ 의료기관 검체 의뢰-등록

#### 검사의뢰 접수현황 관리

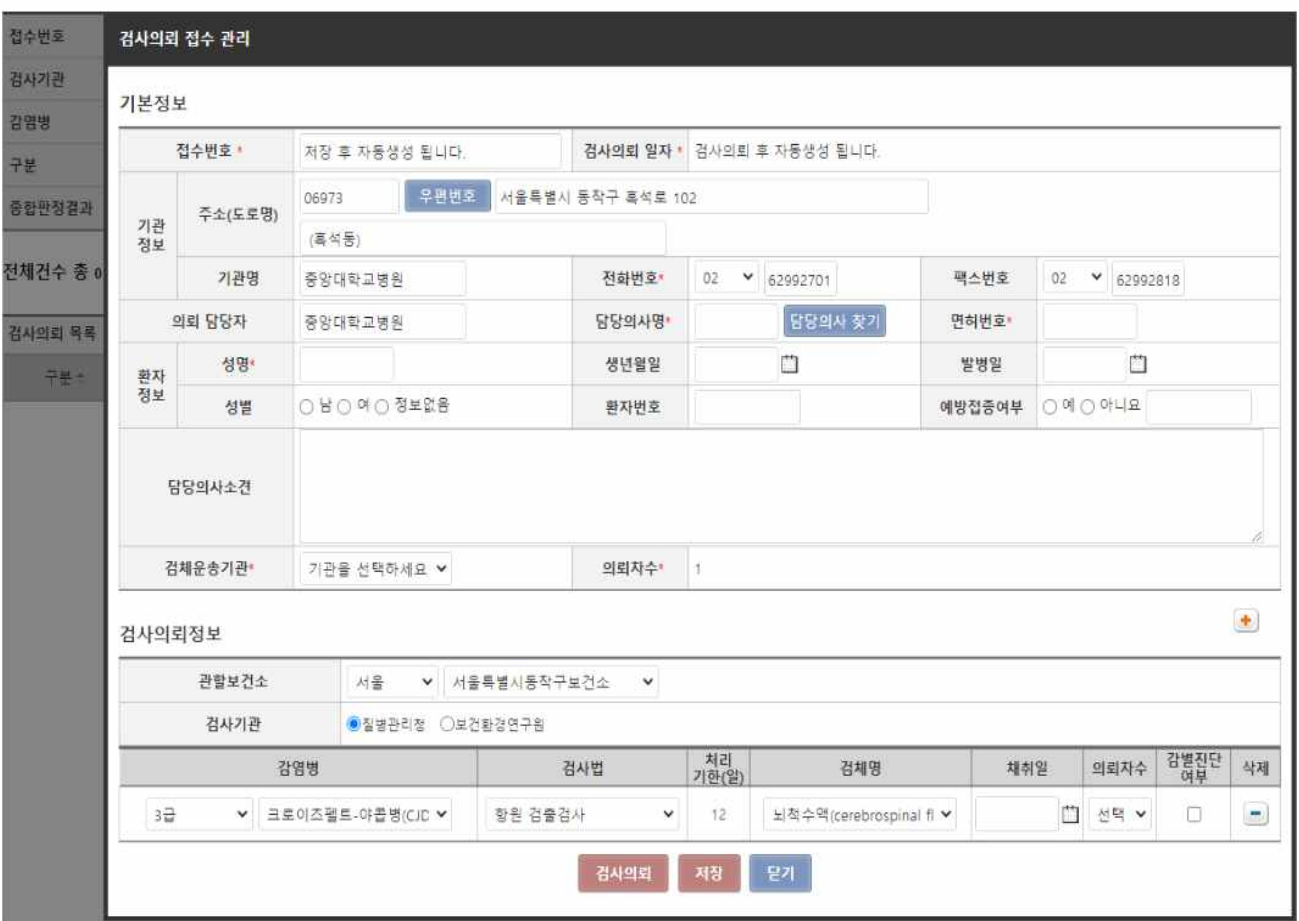

#### ④ 의료기관 검체의뢰 후 결과 조회 화면

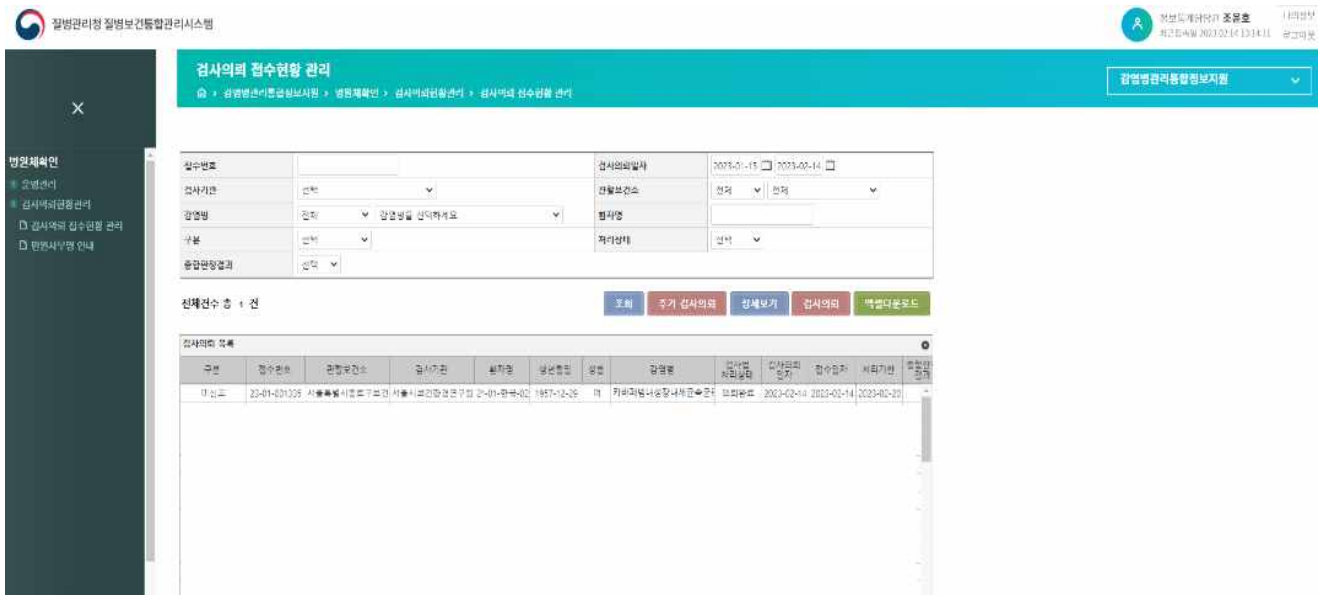